# *Hur fungerar en parabol?*

I denna övning ska vi studera en parabels optiska egenskaper. Det är en fördel om du arbetat med övningen "Att upptäcka parabeln" och har denna någorlunda aktuell. Om så inte är fallet, börja med att studera denna.

Enligt nämnda övning har parabeln  $y = \frac{x}{12} + 1$  $y = \frac{x^2}{12} +$ styrlinjen y=-2 och fokus, F, i punkten (0;4). Börja med att konstruera dessa objekt i en Graphs & Geometry applikation.

Vi ska nu studera elektromagnetiska vågor, t.ex. signaler frpn en satellit, som infaller parallellt med y-axeln mot parabolen, som här illustreras med ett tvådimensionellt tvärsnitt, alltså en parabel.

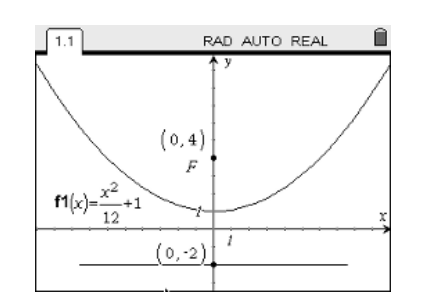

Denna parabel är fungerar som en reflektor, dvs en spegel för de elektromagnetiska vågorna. Hur kommer de att reflekteras?

#### **Några steg på vägen:**

- Rita en linje vinkelrät mot styrlinjen genom en godtycklig punkt, S, på denna (b, Construction, Perpendicular). Klicka först på styrinjen sedan på den punkt där du vill rita linjen.
- Rita en tangent till kurvan i den punkt där denna linje skär kurvan  $(\mathbb{R}^m)$ , Points & Lines, Tangent). Klicka på den punkt på kurvan, som visar ledtexten "Intersection Point".
- Spegla den vertikala linjen i tangenten (menu), Transformation, Reflection). Klicka först på tangenten (spegeln), sedan på linjen som är parallell med yaxeln och som symboliserar den infallande elektromagnetiska strålningen. Var skär den reflekterade strålen y-axeln?
- Flytta punkten S på styrlinjen och studera vad som händer med den reflekterade strålen, då den infallande strålens läge ändras, fortfarande parallell med y-axeln. Tänk dig sedan att parabolantennens mikrovågshuvud, som tar emot strålningen är placerad i fokus. Du ser att strålningen från ett avlägset objekt (en satellit) kommer att samlas i en enda punkt, vilken?
- Försköna din konstruktion genom att använda dig av strålar istället för linjer (b, Points & Lines, Ray) och dölj onödiga objekt för att göra konstruktionen mera realistisk. Använd eventuellt Locus för att tydliggöra strålarnas väg.

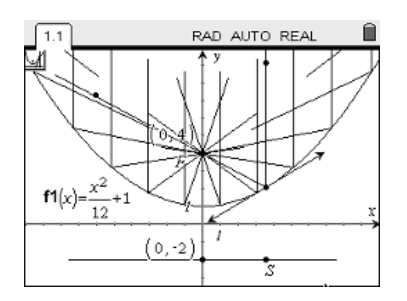

### **Matematisk nivå**

Kunskaper motsvarande matematik kurs B.

### **Teknisk nivå**

Tidigare erfarenhet av TI-Nspire är nödvändig om inte läraren styr övningen. För att få maximal behållning av övningen bör eleverna ha laborationen "Att upptäcka parabeln" någorlunda aktuell.

## **Läraranvisning:**

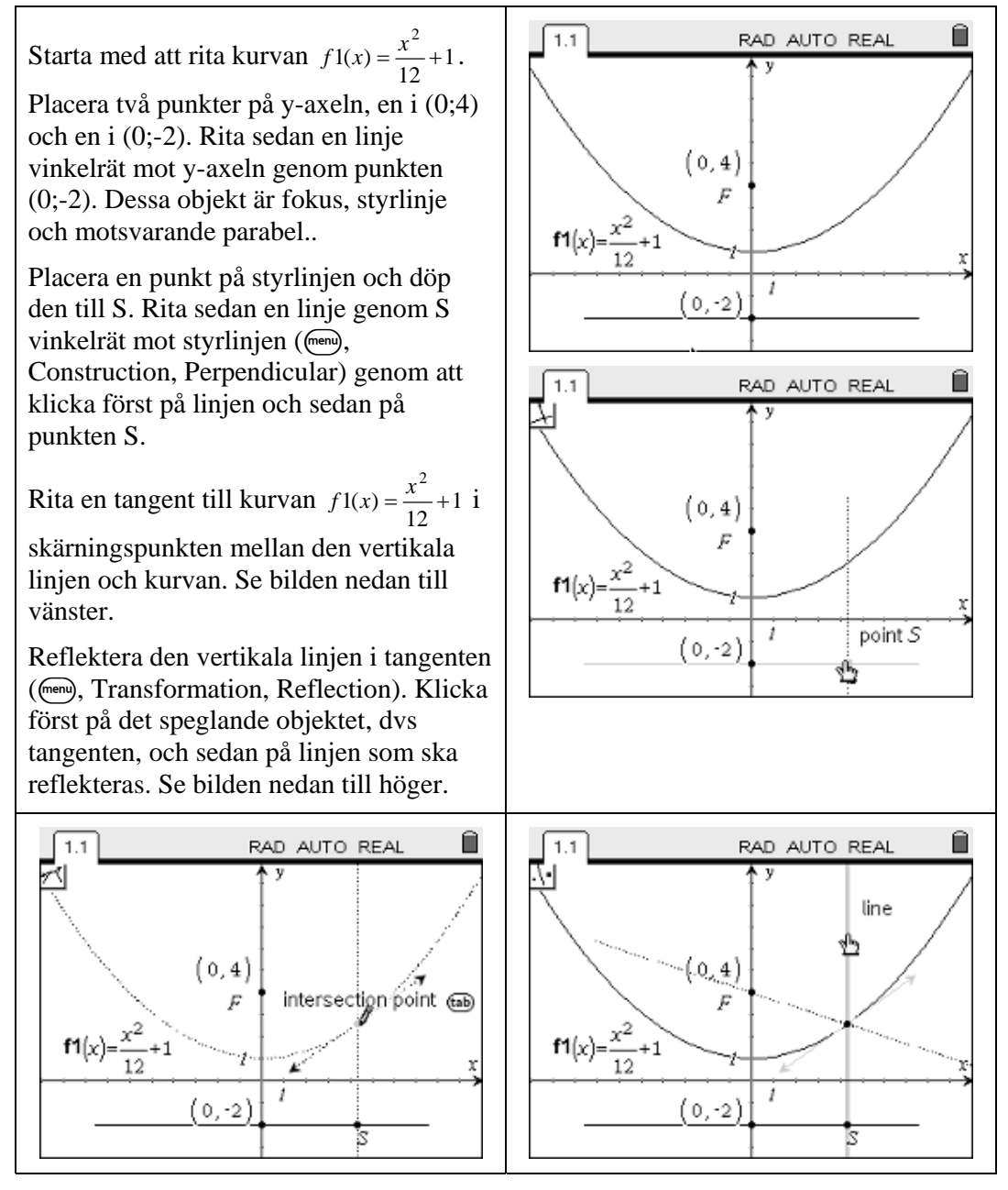

Som framgår av bilden kommer den reflekterade strålen att passera genom punkten F på y-axeln.

För att göra konstruktionen "elegantare" erätter jag nu linjerna med strålar (menu), Points & Lines; Ray). Klicka först på skärningspunkten mellan kurvan och linjen i tangeringspunkten och sedan på en punkt på linjen, (ordningen är oviktig). Upprepa sedan för den reflekterade strålen. Se bilderna intill.

Dölj nu linjerna, så att endast strålarna finns kvar ((menu), Actions, Hide/Show). Klicka på linjerna, lämpligen under parabeln för att undvika missförstånd med strålarna.

Flytta nu punkten S för att studera hur den reflekterade strålen förändras då den infallande strålens läge förändras.

Se bilderna nedan!

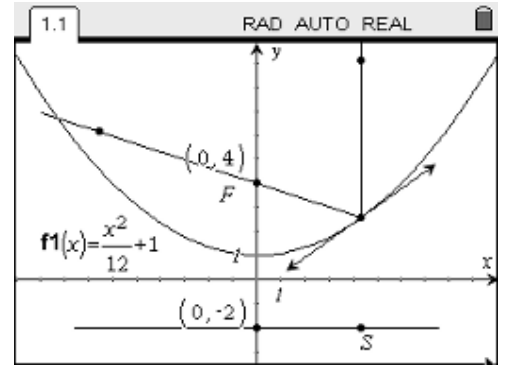

Den elektromagnetiska strålningen från en satellit utgör ett parallellt stålknippe eftersom den kommer från en avlägsen strålkälla. Om en parabolantenn riktas in, så att parabolens axel (här y-axeln) blir parallell med strålningen, kommer strålningen att reflekteras mot en viss punkt. I denna punkt, fokus, finns mikrovågshuvudet placerat för optimal mottagning.

Om så önskas kan du använda Locusverktyget ((men), Construction, Locus) och klicka först på endera strålen och sedan på punkten S. Upprepa sedan för den andra strålen. Se bilden intill!

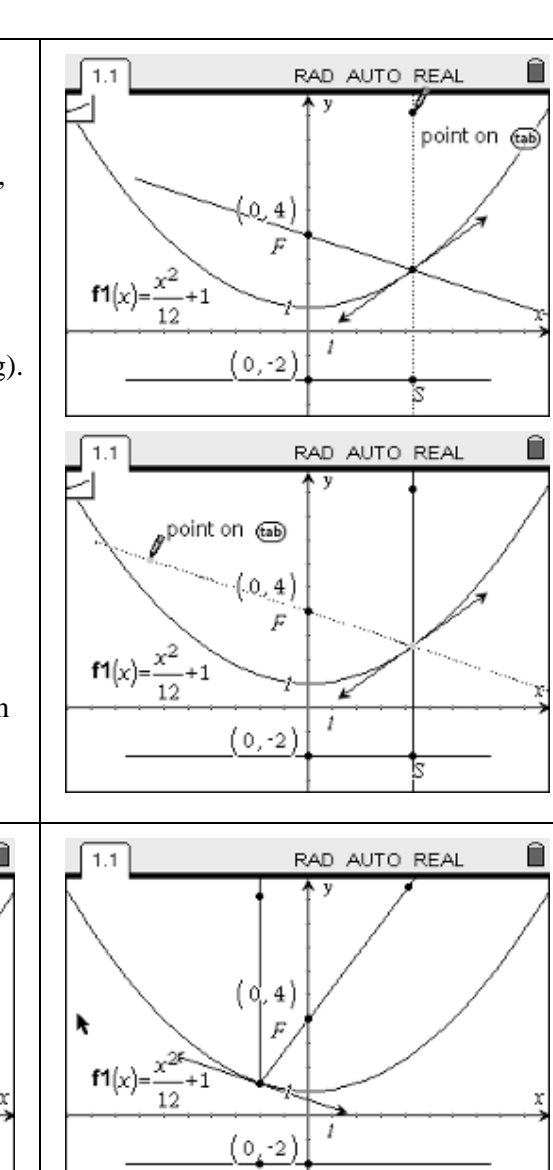

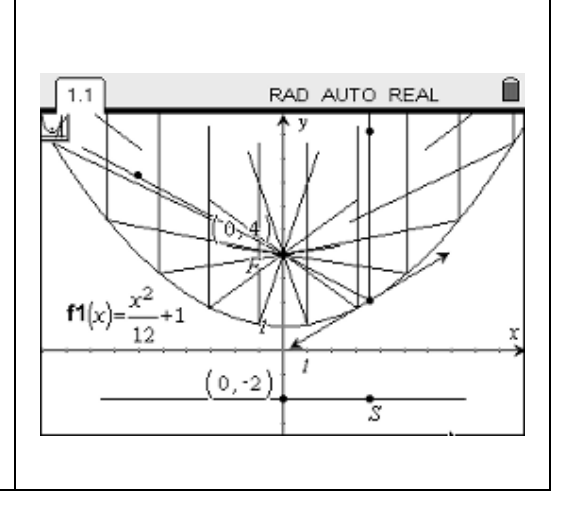